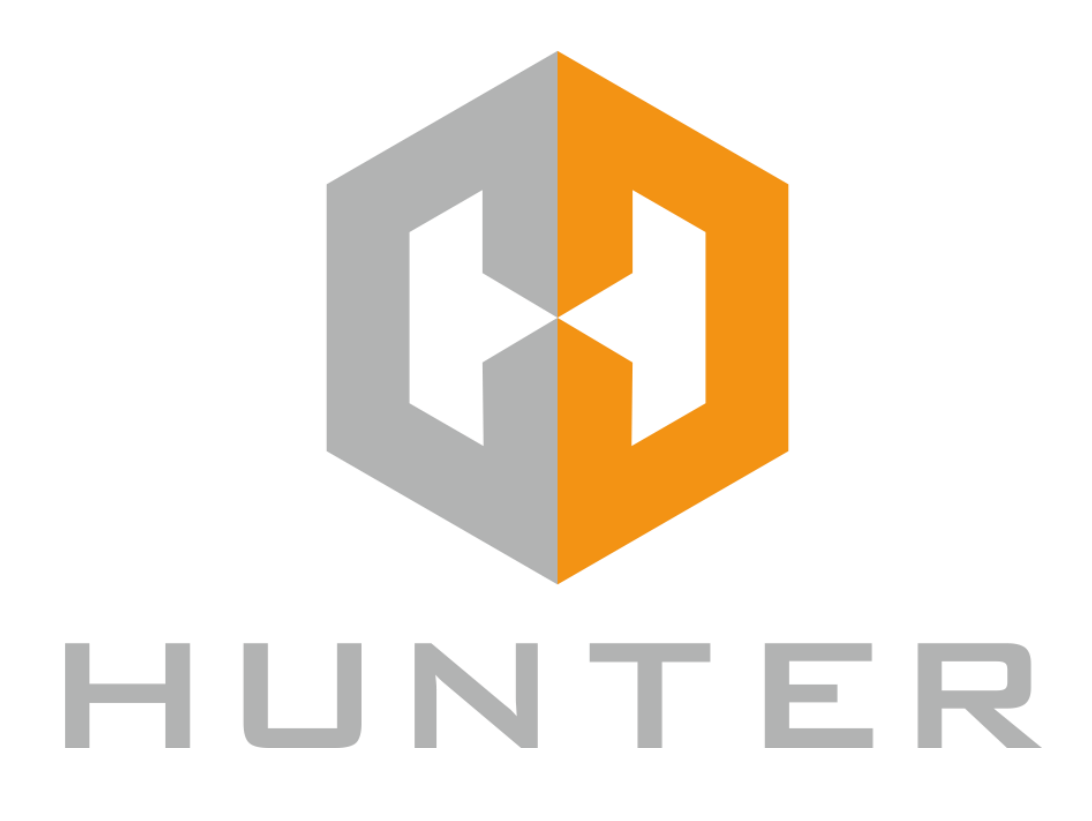

# **IP ВИДЕОРЕГИСТРАТОР**

Инструкция по быстрому запуску

Перед началом эксплуатации видеорегистратора внимательно прочтите данное руководство по быстрой настройке

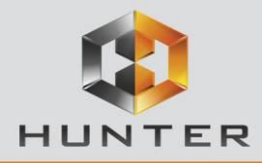

# **1. Введение**

Настоящее руководство предназначено для правильной установки и эксплуатации устройства.

# **2. Меры предосторожности**

- Устанавливайте видеорегистратор в хорошо проветриваемом помещении на расстоянии от тепловыделяющих приборов и других источников тепла.
- Не устанавливайте видеорегистратор в задымленных и пыльных помещениях, под прямыми солнечными лучами и с заблокированными вентиляционными отверстиями.
- Во время работы держите видеорегистратор вдали от источников сильной вибрации.
- Не допускайте попадания воды и других жидкостей внутрь корпуса.
- Не ставьте тяжелые предметы на устройство.

# **3. Установка жесткого диска**

( 1 ) Открутите винты на верхней части корпуса и снимите ее.

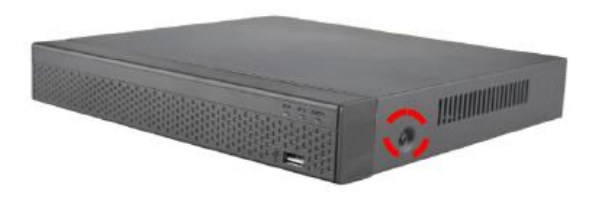

( 3 ) Зафиксируйте винтами жесткий диск и подключите к нему SATA кабель и кабель питания.

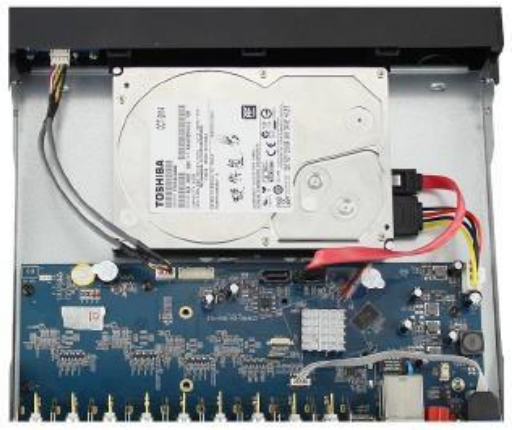

( 2 ) Совместите отверстия для винтов жесткого диска с отверстиями на нижней панели устройства.

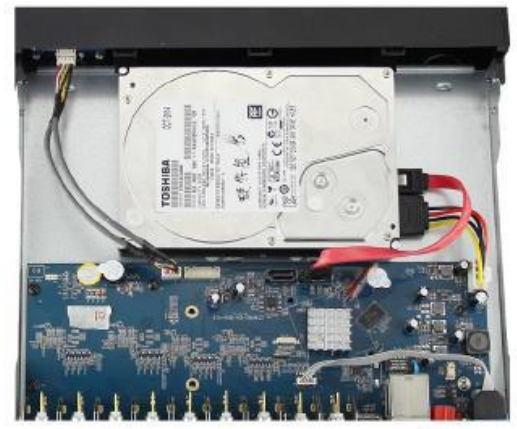

( 4 ) Совместите заднюю и верхнюю части устройства, зафиксируйте их между собой винтами.

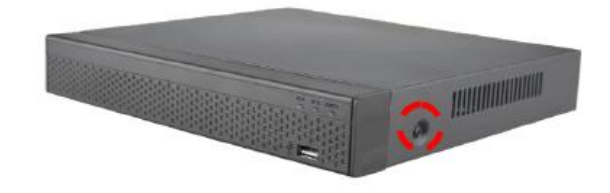

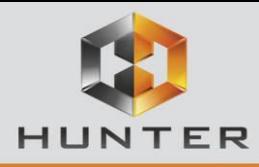

# **4. Интерфейсы подключения**

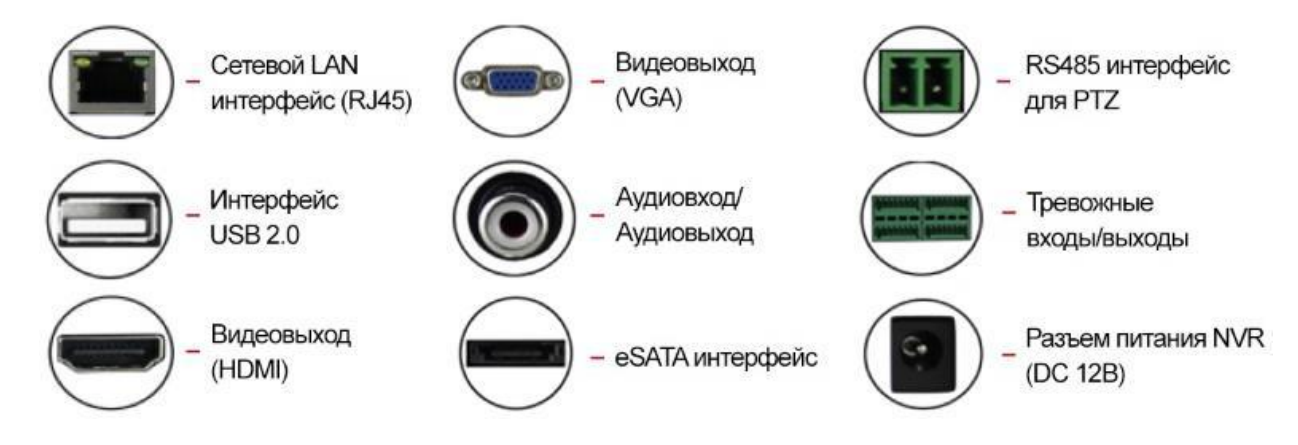

# **5. Локальная настройка**

## **5.1. Мастер настройки**

Вы можете выполнить базовую настройку видеорегистратора через «**Мастер настройки**».

**Шаг 1**: При запуске системы автоматически запустится «**Мастер настройки**». Нажмите «**Следующий шаг**», введите пароль администратора (по умолчанию 12345), выберите язык, нажмите «**Войти**», затем «**Изменить**» и поменяйте пароль, а так же заполните ответы на контрольные вопросы, это Вам поможет в случае утери пароля. Далее нажмите «**Сохранить**», чтобы вернуться на главную страницу «**Мастера настройки**».

**Шаг 2**: После настройки основных параметров, таких как язык системы, режим записи, стандарт видео, время и имя видеорегистратор, нажмите «**Следующий шаг**» чтобы установить соответствующие настройки для других параметров видеорегистратора.

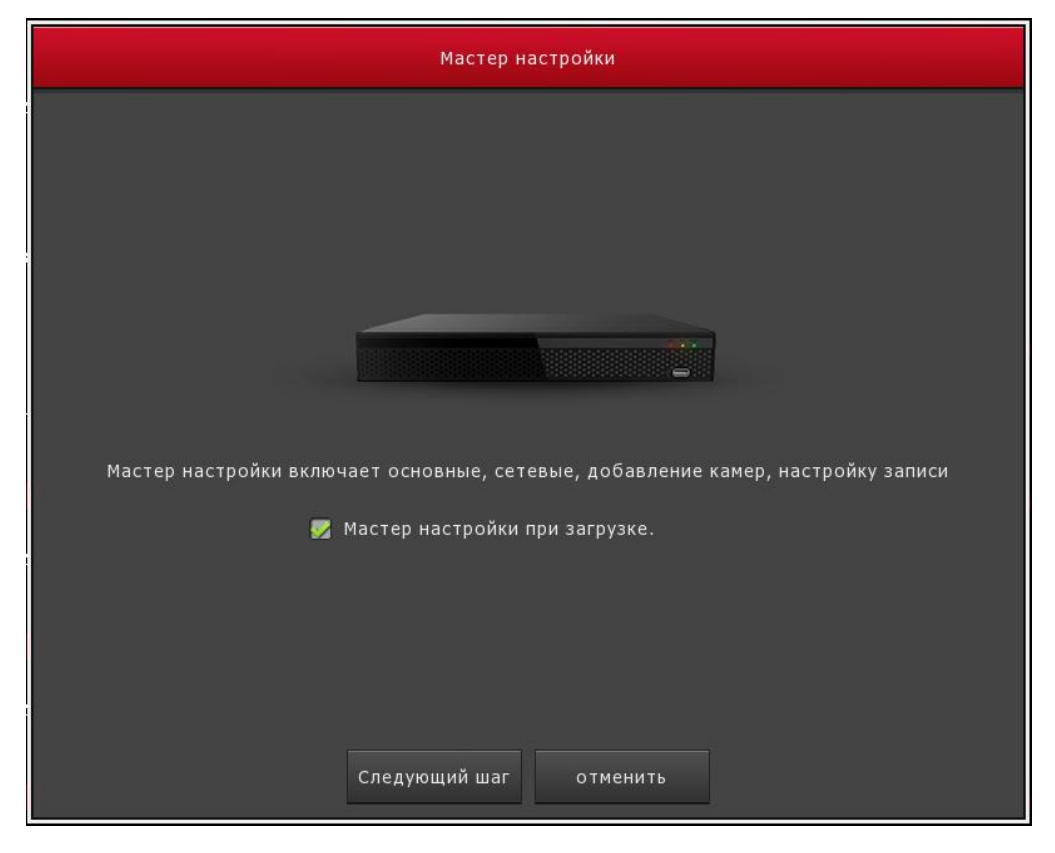

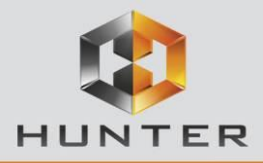

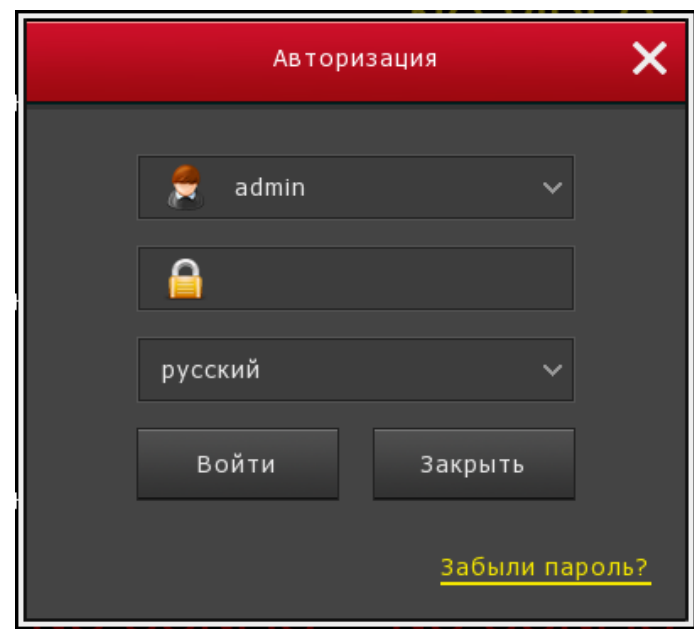

## *Примечание:*

1. Если необходимость в изменении параметров по умолчанию отсутствует, Вы можете нажать «**Отмена**» для выхода из интерфейса «**Мастера настройки**». Также Вы можете отключить автоматический запуск «**Мастера настройки**» проследовав по пути: Меню  $\rightarrow$  Конфигурация  $\rightarrow$  Общие.

2. Рекомендуется изменить пароль администратора устройства (системное имя пользователя по умолчанию «admin», пароль «12345») при первой загрузке. Для обеспечения безопасности устройства сохраните пароль администратора и регулярно меняйте его.

#### **5.2. Сетевые настройки**

Перед использованием видеорегистратора по сети необходимо правильно настроить сетевые параметры.

Выберите: Меню  $\rightarrow$  Конфигурация  $\rightarrow$  Сеть. Система отобразит установленные сетевые параметры. Поменяйте IP адрес устройства в соответствии с используемой подсетью.

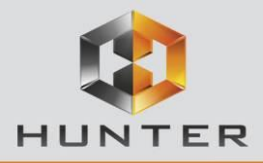

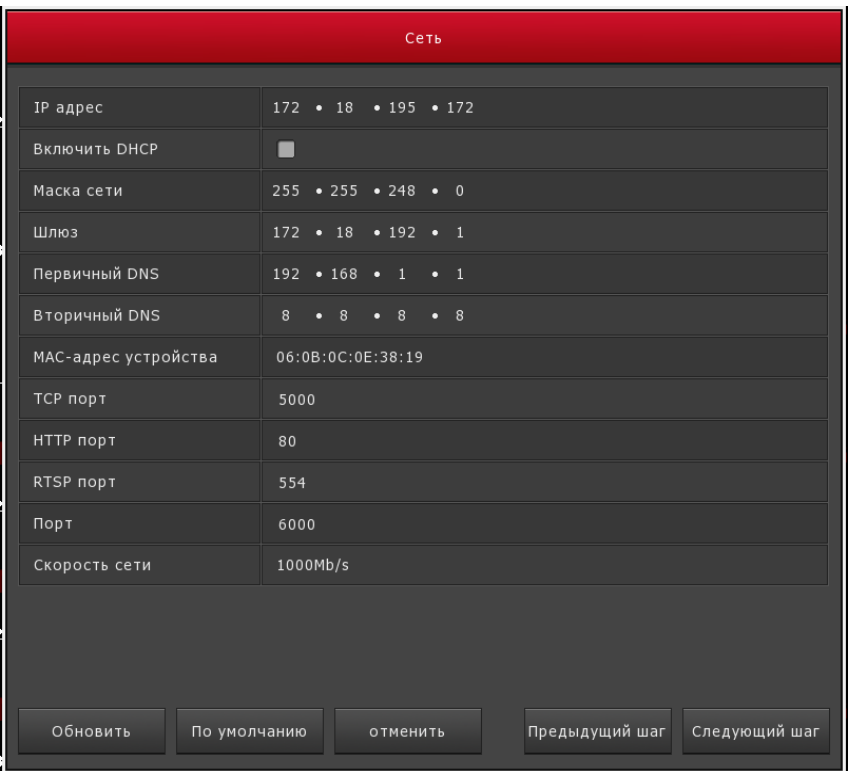

## **5.3. Установки камеры**

Перед подключением IP камер и настройкой каналов убедитесь, что сетевое подключение регистратора установлено и работает правильно.

**Шаг 1**: Выберите Меню  $\rightarrow$  Камера  $\rightarrow$  Добавить камеру.

**Шаг 2**: Добавьте IP камеру автоматически или вручную.

Для автоматического добавления нажмите кнопку «**Добавить автоматически**».

Для добавления вручную нажмите кнопку «**Добавить**», после интерфейс поиска устройств автоматически выполнит поиск по необходимому протоколу, выберите нужную IP камеру и нажмите кнопку «**Добавить**».

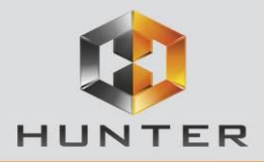

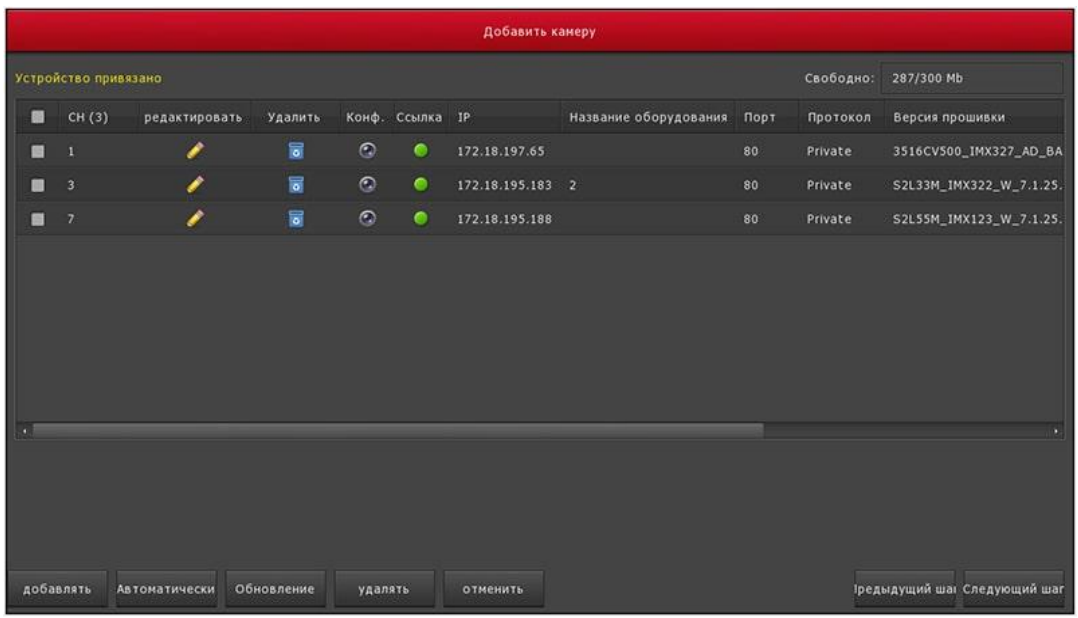

#### **5.4. Настройки записи**

**Шаг 1**: Выберите Меню  $\rightarrow$  Запись  $\rightarrow$  Расписание.

В данном меню можно установить настройки видео для каждого канала отдельно.

**Шаг 2**: Выберите Меню  $\rightarrow$  Запись  $\rightarrow$  Параметры.

В данном меню можно настроить воспроизведение канала по отдельности (первичный, вторичный потоки).

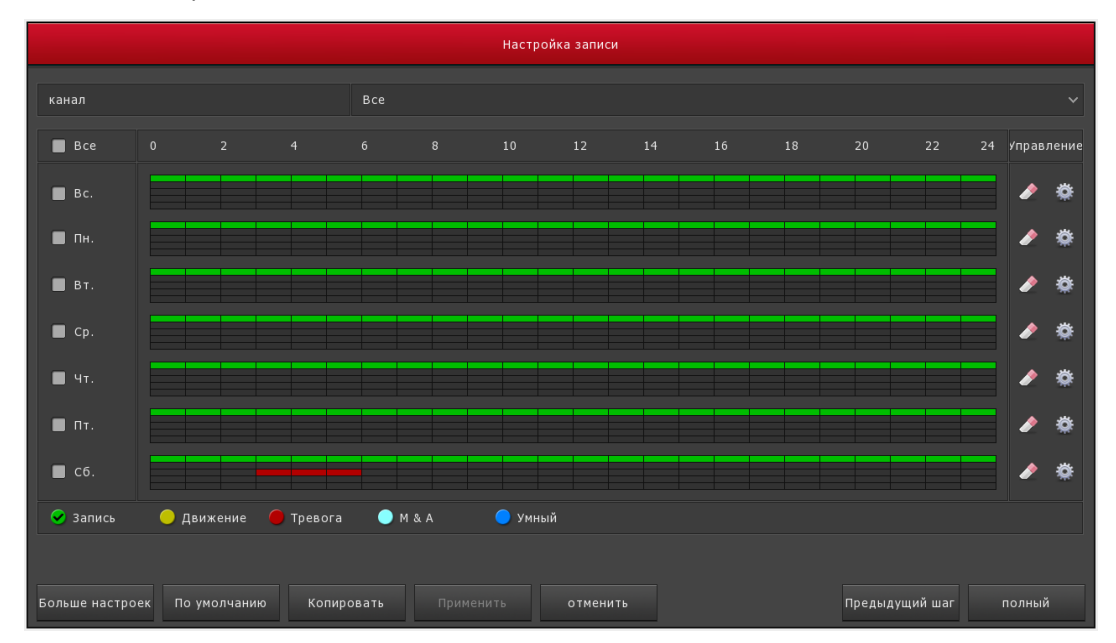

#### **5.5. Мгновенное воспроизведение**

**Шаг 1**: Нажмите левой кнопкой мыши в любом месте экрана текущего канала, панель управления автоматически появится под каналом.

**Шаг 2**: Нажмите , чтобы войти в интерфейс мгновенного воспроизведения, здесь можно воспроизвести последние 5 минут записи текущего канала.

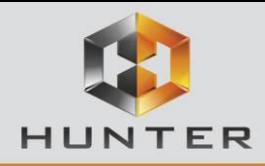

## **5.6. Воспроизведение видео**

Шаг 1: Выберите Меню → Архив или щелкните правой кнопкой мыши на интерфейсе предварительного просмотра и выберите «Архив», чтобы войти в интерфейс воспроизведения.

**Шаг 2**: Выберите Дата → Канал → Список файлов. Дважды шелкните на необходимом файле, начнется его воспроизведение. Или выберите канал и время, щелкнув левой кнопкой мыши по индикатору времени под интерфейсом воспроизведения.

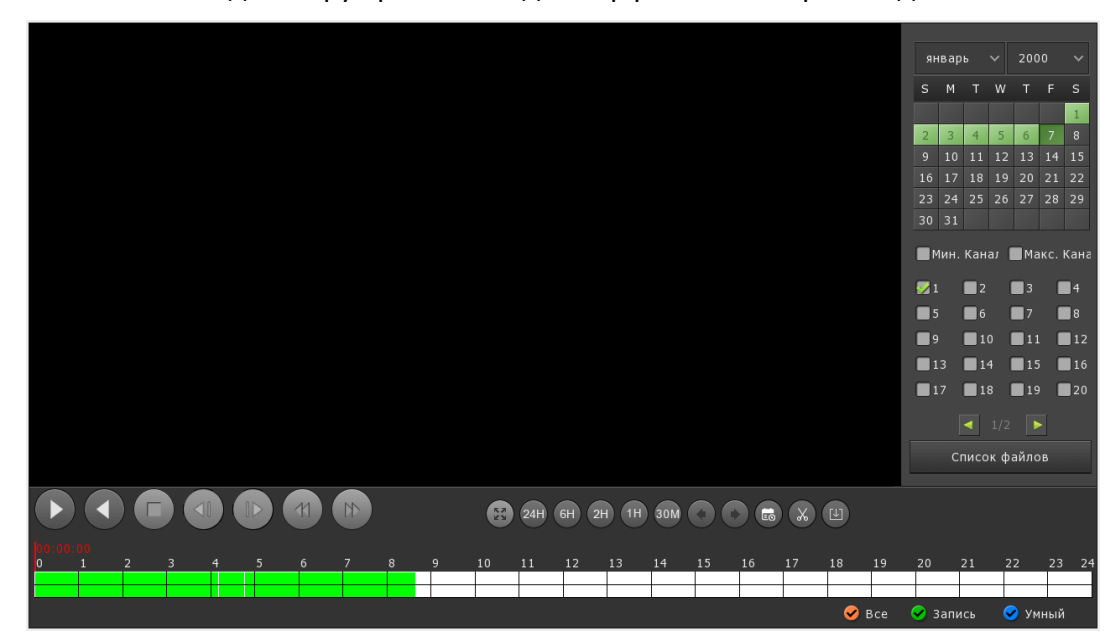

#### **5.7. Выключение системы**

Для выключения видеорегистратора нужно выбрать: Меню  $\rightarrow$  Выключение.

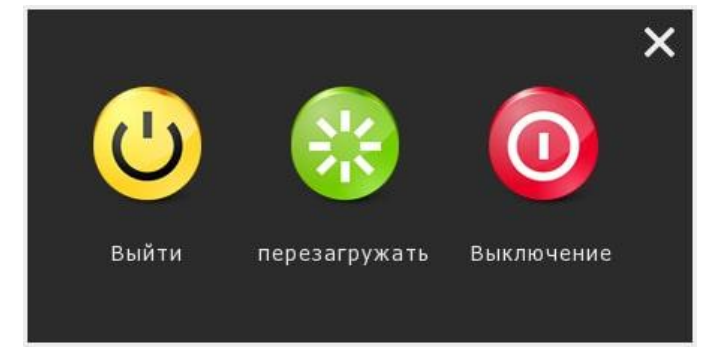

В данном всплывающем окне Вы можете выбрать необходимые для Вас действия: Выйти, Перезагрузка или Выключение.

## **6. WEB интерфейс**

## **6.1. Авторизация**

Компьютер и видеорегистратор должны находится в общей локальной сети.

**Шаг 1**: Убедитесь, что видеорегистратор и ПК находятся в одной подсети. Если нет, то подсеть ПК должна быть такой же, как и у видеорегистратора, например «192.168.1.99».

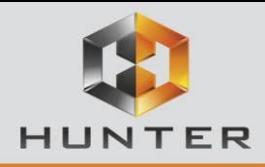

**Шаг 2**: Откройте IE браузер, выберите Настройки  $\rightarrow$  Свойства браузера  $\rightarrow$  Безопасность  $\rightarrow$ Другой Элементы ActiveX и модули подключения. Все опции нужно включить.

**Шаг 3**: Откройте инструмент поиска, дважды щелкните по необходимому устройству в результатах поиска, чтобы войти в интерфейс входа в систему. Или откройте браузер IE, чтобы ввести адрес видеорегистратора: например, «http://192.168.1.88/» (если http-порт регистратора изменен на 89, введите «http://192.168.1.88:89/»), чтобы войти в интерфейс входа в устройство.

**Шаг 4**: Введите имя пользователя устройства (по умолчанию admin), пароль (по умолчанию 12345) и нажмите «Войти».

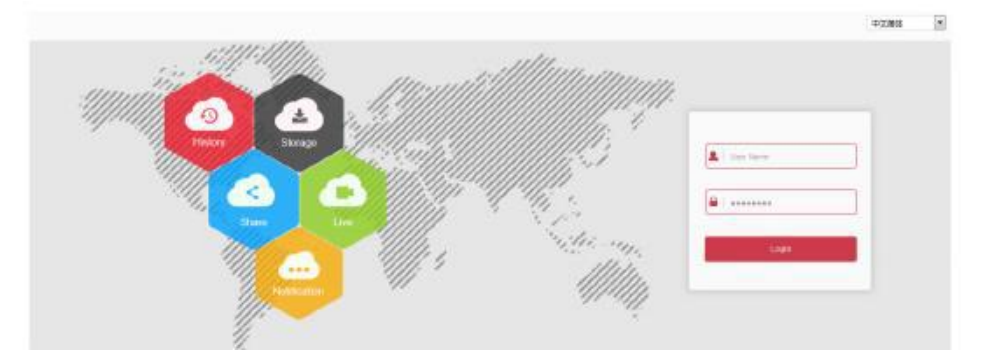

## **6.2. Предварительный просмотр**

При первом подключении Вам необходимо загрузить и установить плагин перед предварительным просмотром. В интерфейсе предварительного просмотра нажмите кнопку воспроизведения внизу.

#### *Примечание:*

В веб-интерфейсе можно изменять различные параметры видеорегистратора, такие как: сеть, хранение, воспроизведение, загрузка, обновление, обслуживание, сброс к заводским настройкам и т.п.

## **7. Работа мобильного приложения**

#### **Шаг 1: Загрузка и установка**

Используйте Android или iOS смартфон для сканирования соответствующего QR-кода или найдите приложение «BitVision» либо «IVMS320», воспользовавшись поиском. Загрузите и установите приложение «BitVision» либо «IVMS320».

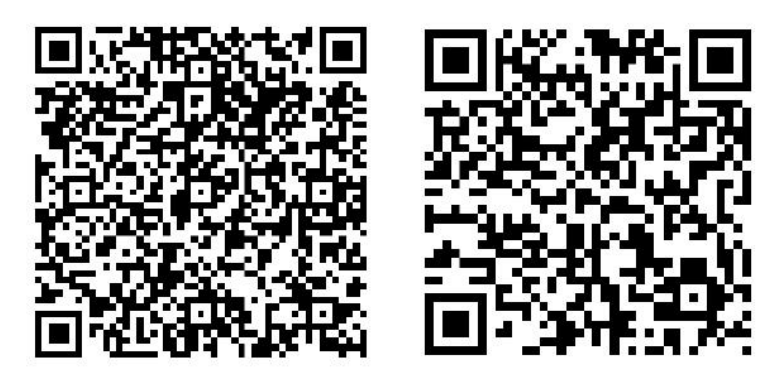

Android

iOS

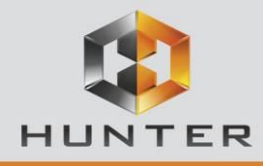

## **Шаг 2: Добавление устройства**

Запустите приложение BitVision. В зависимости от способа подключения добавьте устройство одним из доступных способов:

- через диспетчер устройств;
- с помощью серийного номера устройства;
- через свой аккаунт BitVision (Cloud Device).

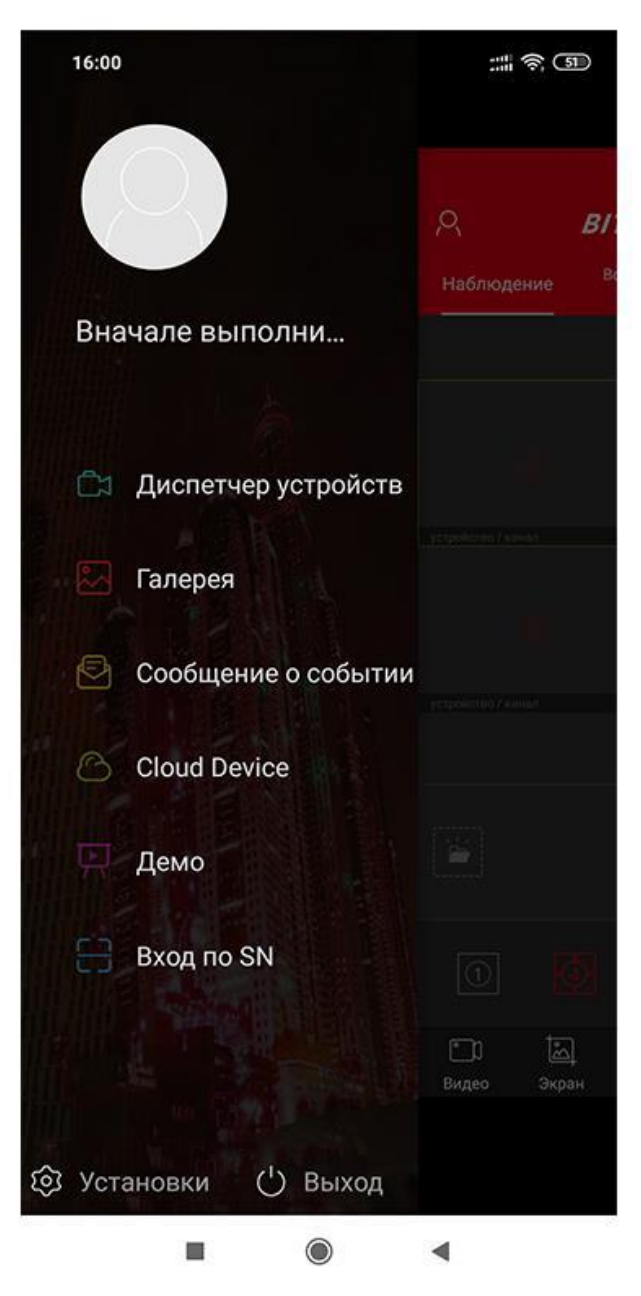

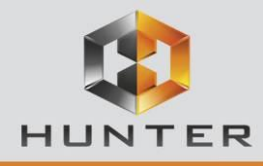

## **Шаг 3: Предварительный просмотр**

Выберите «Наблюдение». Нажмите на иконку камеры в пустом окне, выберите устройство и канал для отображения, нажмите ОК. Вы увидите видео в режиме online.

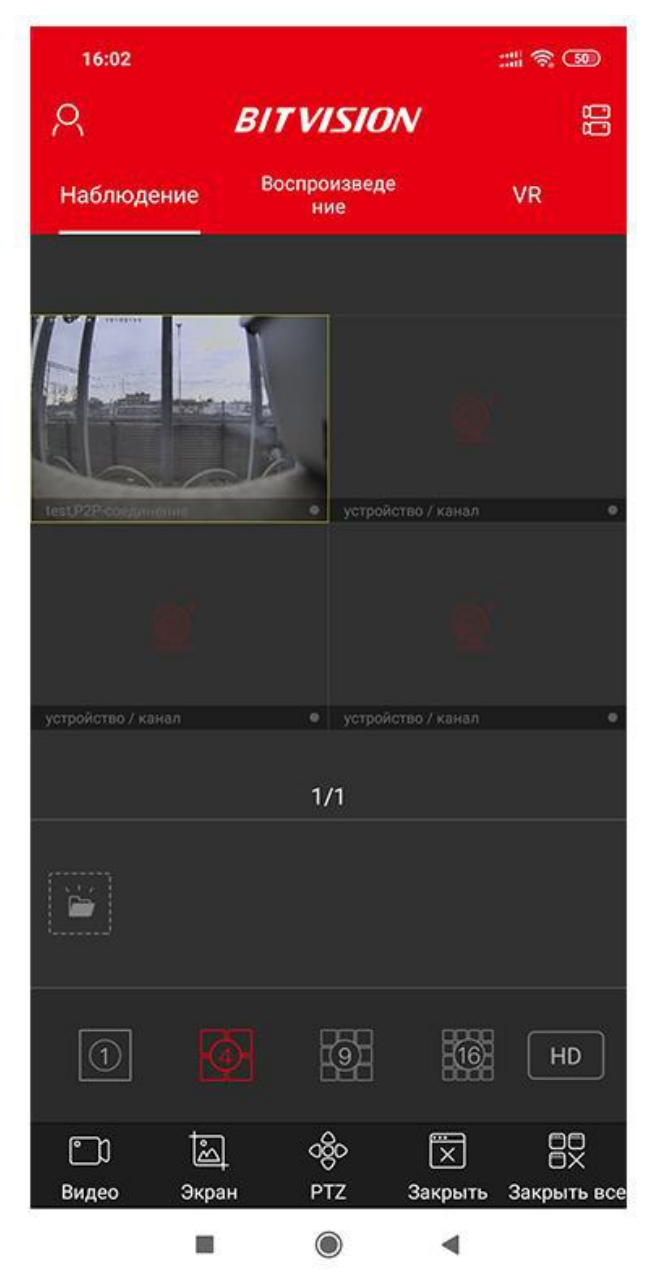

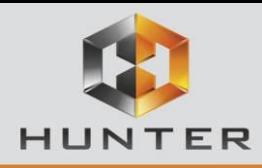

# **8. Гарантийные обязательства**

Гарантийный срок на данное изделие составляет 3 года с даты продажи.

Продавец не несет гарантийных обязательств в следующих случаях:

- 1) Изделие использовалось в целях, не соответствующих его прямому назначению.
- 2) Нарушены правила и условия эксплуатации, установки изделия, изложенные в данном руководстве и другой документации, передаваемой потребителю в комплекте с изделием.
- 3) Изделие имеет следы попыток неквалифицированного ремонта.
- 4) Дефект вызван изменением конструкции или схемы изделия, подключением внешних устройств, не предусмотренных изготовителем.
- 5) Дефект вызван действием непреодолимых сил, несчастными случаями, умышленными или неосторожными действиями потребителя или третьих лиц.
- 6) Обнаружены механические повреждения и/или повреждения, вызванные воздействием влаги, высоких или низких температур, коррозией, окислением, попаданием внутрь изделия посторонних предметов.
- 7) Повреждения (недостатки) вызваны сменой или удалением паролей изделия, модификацией и/или переустановкой предустановленного ПО изделия, установкой и использованием несовместимого ПО третьих производителей (неоригинального), некорректным форматированием накопителей на жестких дисках.
- 8) Дефект возник вследствие естественного износа при эксплуатации изделия. При этом, под естественным износом понимаются последствия эксплуатации изделия, вызвавшие ухудшение их технического состояния и внешнего вида из-за длительного использования данного изделия.